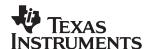

# TRF6903 With MSP430 Demonstration and Development Evaluation Kit

# User's Guide

#### **IMPORTANT NOTICE**

Texas Instruments Incorporated and its subsidiaries (TI) reserve the right to make corrections, modifications, enhancements, improvements, and other changes to its products and services at any time and to discontinue any product or service without notice. Customers should obtain the latest relevant information before placing orders and should verify that such information is current and complete. All products are sold subject to TI's terms and conditions of sale supplied at the time of order acknowledgment.

TI warrants performance of its hardware products to the specifications applicable at the time of sale in accordance with TI's standard warranty. Testing and other quality control techniques are used to the extent TI deems necessary to support this warranty. Except where mandated by government requirements, testing of all parameters of each product is not necessarily performed.

TI assumes no liability for applications assistance or customer product design. Customers are responsible for their products and applications using TI components. To minimize the risks associated with customer products and applications, customers should provide adequate design and operating safeguards.

TI does not warrant or represent that any license, either express or implied, is granted under any TI patent right, copyright, mask work right, or other TI intellectual property right relating to any combination, machine, or process in which TI products or services are used. Information published by TI regarding third-party products or services does not constitute a license from TI to use such products or services or a warranty or endorsement thereof. Use of such information may require a license from a third party under the patents or other intellectual property of the third party, or a license from TI under the patents or other intellectual property of TI.

Reproduction of information in TI data books or data sheets is permissible only if reproduction is without alteration and is accompanied by all associated warranties, conditions, limitations, and notices. Reproduction of this information with alteration is an unfair and deceptive business practice. TI is not responsible or liable for such altered documentation.

Resale of TI products or services with statements different from or beyond the parameters stated by TI for that product or service voids all express and any implied warranties for the associated TI product or service and is an unfair and deceptive business practice. TI is not responsible or liable for any such statements.

Following are URLs where you can obtain information on other Texas Instruments products and application solutions:

| Products                                       |                                                                            | Applications                                                                             |                                                                                                    |
|------------------------------------------------|----------------------------------------------------------------------------|------------------------------------------------------------------------------------------|----------------------------------------------------------------------------------------------------|
| Amplifiers                                     | amplifier.ti.com                                                           | Audio                                                                                    | www.ti.com/audio                                                                                                    |
| Data Converters                                | dataconverter.ti.com                                                       | Automotive                                                                               | www.ti.com/automotive                                                                                                    |
| DSP                                            | dsp.ti.com                                                                 | Broadband                                                                                | www.ti.com/broadband                                                                                                    |
| Interface                                      | interface.ti.com                                                           | Digital Control                                                                          | www.ti.com/digitalcontrol                                                                                                    |
| Logic                                          | logic.ti.com                                                               | Military                                                                                 | www.ti.com/military                                                                                                    |
| Power Mgmt                                     | power.ti.com                                                               | Optical Networking                                                                       | www.ti.com/opticalnetwork                                                                                                    |
| Microcontrollers                               | microcontroller.ti.com                                                     | Security                                                                                 | www.ti.com/security                                                                                                    |
|                                                |                                                                            | Telephony                                                                                | www.ti.com/telephony                                                                                                    |
|                                                |                                                                            | Video & Imaging                                                                          | www.ti.com/video                                                                                                    |
|                                                |                                                                            | Wireless                                                                                 | www.ti.com/wireless                                                                                                    |
| Data Converters DSP Interface Logic Power Mgmt | dataconverter.ti.com dsp.ti.com interface.ti.com logic.ti.com power.ti.com | Broadband Digital Control Military Optical Networking Security Telephony Video & Imaging | www.ti.com/broadband<br>www.ti.com/digitalcontrol<br>www.ti.com/military<br>www.ti.com/opticalnetwor<br>www.ti.com/security<br>www.ti.com/telephony<br>www.ti.com/video |

Mailing Address: Texas Instruments

Post Office Box 655303 Dallas, Texas 75265

Copyright © 2004, Texas Instruments Incorporated

# **Preface**

# **Read This First**

#### About This Manual

This document presents the contents of the TRF6903 demonstration and development tool kit. The user manual provides information on how to operate the MSP-TRF6903-DEMO kit and describes its hardware and software. Users should understand the MSP430F449 and the TRF6903 to obtain the full benefit of this user manual.

#### How to Use This Manual

Different topics covered in this manual may require different levels of expertise. The first two chapters are focused on how the kit operates.

If you want to build your own prototype, review the third chapter on how to load firmware. The later chapters cover hardware and software topics that may require some additional expertise.

This document contains the following chapters:
 Chapter 1 — TRF6903 Demonstration and Evaluation Kit Overview
 Chapter 2 — Demonstration a Wireless Link
 Chapter 3 — Protoyping
 Chapter 4 — PCB Hardware Overview
 Chapter 5 — Software Overview

### Related Documentation From Texas Instruments

| Oth      | Other related Texas Instruments documents that may be helpful are:                                                                        |  |  |  |
|----------|----------------------------------------------------------------------------------------------------|--|--|--|
|          | TRF6903 data sheet – (SWRS022)                                                                                                    |  |  |  |
|          | MSP430F449 data sheet – <a href="http://focus.ti.com/lit/ds/symlink/msp430f449.pdf">http://focus.ti.com/lit/ds/symlink/msp430f449.pdf</a> |  |  |  |
|          | TRF6903 design guide – (SWRA0xx)                                                                                                    |  |  |  |
| <u> </u> | TRF6901 FAQ - http://focus.ti.com/lit/misc/slad008/slad008.pdf                                                                            |  |  |  |

#### **Product Websites**

For design and product information related to the TRF6903, MSP430, and similar products, go to:

http://www.ti.com/ismrf

http://www.msp430.com

PDF documents and zip files may be located on Texas Instruments' website by typing in the literature number in the *Search* text box; for example, typing in *SWRS022* will locate the TRF6903 data sheet.

# **FCC Warning**

This equipment is intended for use in a laboratory test environment only. It generates, uses, and can radiate radio frequency energy and has not been tested for compliance with the limits of computing devices pursuant to subpart J of part 15 of FCC rules, which are designed to provide reasonable protection against radio frequency interference. Operation of this equipment in other environments may cause interference with radio communications, in which case the user at his own expense will be required to take whatever measures may be required to correct this interference.

# **Contents**

| 1 | 1.1<br>1.2<br>1.3                             | ation Kit Overview1Description1Contents1Equipment Requirement1                                                                                                    | -2<br>-2                                           |
|---|-----------------------------------------------|----------------------------------------------------------------------------------------------------|----------------------------------------------------|
| 2 | <b>Demo</b> 2.1 2.2                           | nstrating a Wireless Link         2           Board Description         2           Operation         2           2.2.1 Preparing for Operation         2           2.2.2 Power Up         2           2.2.3 Wireless Demonstration         2           2.2.4 RSSI Indicator         2           2.2.5 Error Conditions         2                                                                                                    | -2<br>-3<br>-4<br>-4<br>-4                         |
| 3 | <b>Proto</b> 3.1 3.2                          | typing                                                                                                    | -2                                                 |
| 4 | 4.1<br>4.2<br>4.3<br>4.4<br>4.5<br>4.6<br>4.7 | Hardware Overview       4         Hardware Overview       4         TRF6903 RF Block Diagram       4         MSP430F449 Block Diagram       4         Demo Board Schematics       4         Top and Bottom Silk Screen and Drawing       4         Parts List       4         Alternate Hardware Configurations       4         4.7.1 European ISM Frequency Band       4         4.7.2 External Antenna       4         4.7.3 RS-232C Port       4         4.7.4 On-Board LDO Voltage Regulator       4         4.7.5 High-Frequency Crystal       4         4.7.6 SAW Filter       4         4.7.7 Disabling the MSP430       4         4.7.8 Game and RF Operational Modes (Jumper JP2)       4 | -2<br>-3<br>-4<br>-5<br>-7<br>-7<br>-8<br>-8<br>-8 |
| 5 | <b>Softw</b> 5.1 5.2 5.3                      | are Overview5-Software Description5-Flowchart5-Wireless Protocol5-5.3.1 Packet Start and Word-Sync Bits5-                                                                                                    | -2<br>-2<br>-3                                     |

| 5.4<br>5.8 | 5Wireless Subroutines5-5.5.1program_TRF6903_word()5-5.5.2receive_RF(unsigned char, unsigned int*)5- | 4<br>5<br>5 |
|------------|----------------------------------------------------------------------------------------------------|-------------|
| 5.0<br>5.1 |                                                                                                    | 7           |
|            |                                                                                                    |             |
| Fig        | ures                                                                                                |             |
| 2–1        | Top Side, Back Side of the Demonstration Board                                                      | 2           |
| 3–1        | JTAG Connector 3-                                                                                   | 2           |
| 4–1        | TRF6903 Block Diagram4-                                                                             |             |
| 4–2<br>4–3 | Block Diagram of the MSP430F44x                                                                     |             |
| 4–3<br>4–4 | Top-Side Silk Screen                                                                                |             |
| 4-4        | JP1 Pin-Out Configuration 4-                                                                        |             |
| 5–1        | Game Application Flow Chart                                                                         |             |
| 5–2        | Communication Protocol                                                                              |             |
| 5–3        | 6-Byte Transmission Data Packet                                                                     | 4           |
| 5–4        | 4-Byte ACK Packet                                                                                   |             |
| 5–5        | TRF6903 Graphical User Interface for RF Evaluation, Transmit Mode                                   |             |
| 5–6        | TRF6903 Graphical User Interface for RF Evaluation, Receive Mode 5-                                 | 9           |
| Tak        | oles                                                                                                |             |
| 2–1        | 4-Bit DIP Switch (SW1) Settings and Transmit Frequencies                                            | 4           |
| 4–1<br>5–1 | Antenna Suppliers                                                                                   | 8           |

# Chapter 1

# TRF6903 Demonstration and Evaluation Kit Overview

This chapter provides an overview of the TRF6903 demonstration and development kit.

| Topi | Page                  |
|------|-----------------------|
| 1.1  | Description           |
| 1.2  | Contents              |
| 1.3  | Equipment Requirement |

# 1.1 Description

The MSP-TRF6903-DEMO kit is used to demonstrate a bidirectional radio frequency (RF) data link without the need of an external computer and for prototyping by downloading new software code to the MSP430F449 through the JTAG connector. The schematics and layout of the board can be used as a reference design if desired, limited by the software system parameters of the demonstration firmware.

#### 1.2 Contents

|     | Т             | he TRF6903 demonstration and development kit contains:                                                                                                    |
|-----|---------------|----------------------------------------------------------------------------------------------------|
|     |               | Two TRF6903 demonstration boards                                                                                                    |
|     |               | User's manual                                                                                                    |
|     |               | Software is not included in the kit. Software and hardware documentation elated to this kit can be downloaded at: <a href="http://www.ti.com/ismrf">http://www.ti.com/ismrf</a> |
| 1.3 | Equipment Rec | quirement                                                                                                    |
|     |               | he following equipment is not included in this kit and is required to operate ne MSP-TRF6903-DEMO kit:                                                                          |
|     |               |                                                                                                    |

☐ MSP430 bus expansion cable for the JTAG connector, required only for

Four AAA batteries

prototyping purposes

# Chapter 2

# **Demonstrating a Wireless Link**

This chapter explains how to operate the MSP-TRF6903-DEMO kit to demonstrate a RF bidirectional link.

| Topi | c Pag             | e |
|------|-------------------|---|
| 2.1  | Board Description | 2 |
| 2.2  | Operation 2-      | 3 |

# 2.1 Board Description

The two circuit boards in the kit are identical. Each unit has a TRF6903 RF transceiver and a MSP430F449 microcontroller. Each board is capable of sending and receiving half-duplex wireless data on the European and North American/US ISM bands. The microcontroller firmware is configured to use the 902-MHz to 928-MHz ISM frequency band. Figure 2–1 shows top side and back side views of the circuit board.

Figure 2-1. Top Side, Back Side of the Demonstration Board

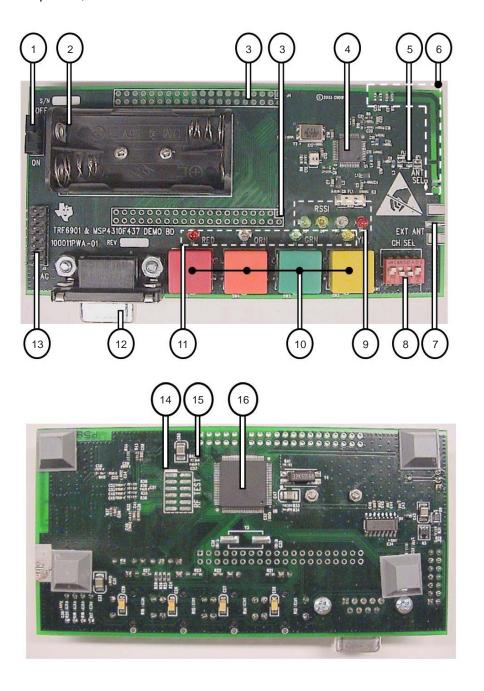

#### Circuit board features:

- 1) On/Off switch
- 2) Battery holder for two AAA batteries in series (batteries not included)
- 3) Headers used to access the MSP430F449 I/O ports
- 4) TRF6903 RF transceiver
- 5) Antenna jumper (0- $\Omega$  resistor) used to select either the SMA connector or PCB antenna (selecting both not recommended).
- 6) On board PCB antenna (default configuration). The antenna has modest gain and radiates in the direction of the bend in the long arm.
- 7) SMA connector footprint for an external antenna or test equipment (SMA connector not included).
- 8) 4-bit DIP switch used in the link demonstration mode to change the transmit/receive frequencies. The switch is connected to MSP430 I/O ports P3.0, P3.1, P3.2, and P3.3.
- 9) Receive signal strength indicator (RSSI) LEDs, connected to MSP430 I/O ports P6.0 through P6.3.
- 10) Four buttons used for the demonstration game application, connected to MSP430 I/O ports P1.0 through P1.3.
- 11) Four LEDs used for the demonstration game application, connected to MSP430 I/O ports P1.3 through P1.7.
- 12) RS-232C connector
- 13) JTAG connector
- 14) TRF6903 I/O header used to monitor or control the TRF6903.
- 15) 0- $\Omega$  resistor R42, remove to disable the MSP430F449 (or short reset to ground at JTAG connector).
- 16) MSP430F449 microcontroller

#### 2.2 Operation

A simple game is implemented in the firmware to demonstrate bidirectional RF communication. The first user starts the game by pushing any sequence of four colored buttons. The second user on the receive side responds by pushing the same button sequence; after this response, the initial transmitter's board illuminates one of three LEDs depending on the information provided by the receiving board:

| Successful user response and communication: the green LED illuminates if the packet was delivered to the receiving board and the user on the receiving board pressed the correct sequence of buttons. |
|----------------------------------------------------------------------------------------------------|
| Successful communication and user error: the orange LED illuminates in the packet was delivered to the receiving board and the user on the receiving board pressed the incorrect sequence of buttons. |
| Communication error: the red LED illuminates if there was a communication error.                                                                                                    |

### 2.2.1 Preparing for Operation

Before you start operating the units as a demonstration make sure that you have done the following:

☐ Slide the on/off switch to ON

☐ Place two AAA batteries on each demonstration board

☐ Have the same 4-bit DIP switch (SW1) configuration on both boards

Table 2–1 shows the transmit frequencies selected with the 4-bit DIP switch (SW1). Both circuit boards must have the same channel switch settings in order for the demonstration game to operate correctly.

Table 2-1.4-Bit DIP Switch (SW1) Settings and Transmit Frequencies

| 1234 SW1 Setting<br>(1 = On, 0 = Off) | TX Frequency<br>(MHz) | RX Frequency<br>(MHz) |
|---------------------------------------|-----------------------|-----------------------|
| 0000                                  | 902.3988              | 891.6992              |
| 0001                                  | 903.218               | 892.5184              |
| 0010                                  | 904.4468              | 893.7472              |
| 0011                                  | 905.266               | 894.5664              |
| 0100                                  | 906.0852              | 895.3856              |
| 0101                                  | 907.7236              | 897.024               |
| 0110                                  | 909.362               | 898.6624              |
| 0111                                  | 910.1812              | 899.4816              |
| 1000                                  | 911.8196              | 901.12                |
| 1001                                  | 912.6388              | 901.9392              |
| 1010                                  | 913.458               | 902.7584              |
| 1011                                  | 914.2772              | 903.5776              |
| 1100                                  | 915.506               | 904.8064              |
| 1101                                  | 916.3252              | 905.6256              |
| 1110                                  | 917.554               | 906.8544              |
| 1111                                  | 918.3732              | 907.6736              |

#### 2.2.2 Power Up

Slide the power switch to ON. All the LEDs should blink to indicate power up condition. After the power-up initialization, both units go into receive mode to monitor for any transmit activity. The RSSI indicator LED is lighted to indicate the signal strength in the frequency channel of operation. Red indicates the lowest signal strength and green indicates the highest.

### 2.2.3 Wireless Demonstration

Either board can initiate wireless communication. Here we assume that Board A transmits the first four-button transmitted sequence and **Board B** receives the first transmission.

Use **Board A** to start the wireless demonstration by pressing the four colored buttons in any sequence with about 1/2 second between successive buttons. Once the four buttons are pushed, **Board A** initiates the transmission, and waits for a reply.

Once the transmission is received by **Board B**, the LEDs are turned on in the same sequence as the buttons were pushed at the transmitter side. Immediately after the last LED is displayed, the user responds by pushing the buttons in the exact sequence that the LEDs were lighted on **Board B**.

If the response sequence matches, the green LED on **Board A** lights up. If there are errors due to poor or lost transmission, the red LED lights up. The orange LED lights if the user presses an incorrect sequence of buttons in response. This concludes the basic demonstration of the two-way RF communication.

On completion, both boards go back to receive mode to listen for a new button sequence.

#### 2.2.4 RSSI Indicator

The boards are equipped with a receive signal strength indicator (RSSI) that will illustrate the signal strength on the receiver. Four levels are used to indicate signal strength. Red is the lowest and means no signal was received, while green indicates the highest level of signal strength. The RSSI will show transmission activity when the other board is transmitting a data stream on the same DIP switch configuration or when there is another external RF source broadcasting at that channel frequency. For best results, the two boards should be in the same plane of orientation, with the bend in the long antenna arm pointed towards each other.

#### 2.2.5 Error Conditions

Cycle the system power to reinitialize the hardware if you get error conditions that persist. Error conditions are defined as lost communication, mismatch in response sequences, or response time outs. In some cases, antenna orientation, signal multipath, or another interfering signal can increase errors.

# Chapter 3

# **Prototyping**

This chapter explains how to operate the MSP-TRF6903-DEMO kit to prototype new applications.

| Topic | C Page                           |
|-------|----------------------------------|
| 3.1   | Connecting to the MSP430 JTAG    |
| 3.2   | Loading the MSP430 With Firmware |

# 3.1 Connecting to the MSP430 JTAG

The MSP-TRF6903-DEMO is designed for rapid application development. The MSP430 MCU flash memory can repeatedly be erased and reprogrammed. The on-chip emulation logic allows real-time debugging and fast code development. The MSP-TRF6903-DEMO and the MSP430 Flash Emulation Tool provide everything that is required to develop an entire firmware project.

For information go to <a href="http://www.msp430.com">http://www.msp430.com</a>

Connector J2 provides access to the JTAG port of the MSP430 microcontroller on the MSP-TRF6903-DEMO circuit board. The MSP-FET430 Flash Emulation Tool (FET) interface board MSP-FETP430IF (not included in this kit) connects to J2 and allows real-time in-system emulation. Programming the MSP430, assembler/C source-level debugging, single stepping, multiple hardware breakpoints, full-speed operation and peripheral access are fully supported in-system using the JTAG connector. Figure 3–1 shows the connections of the MSP-TRF6903-DEMO to the JTAG cable provided by the MSP430 FET interface board.

Figure 3–1. JTAG Connector

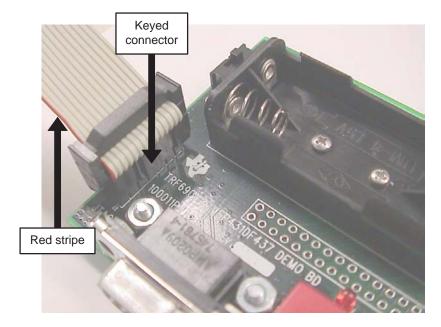

# 3.2 Loading the MSP430 With the Firmware

The MSP–TRF6903–DEMO comes with source code installed on the MSP430 to run the demo program. The user can develop new application software that can be downloaded to the MSP430 MCU through the JTAG connector. Since the Compiled C code size is greater than 4kB, only unrestricted versions of the IAR development environment (not the Kickstart version) must be used for downloading and modifying the code.

The workspace file for compiling the demo source code is TRF6903Demo\_US.eww, developed with IAR compiler version 3.20a.

The following steps show how to open the project file and program the MSP430.

- **Step 1:** Insert the two AAA batteries and slide the on/off switch to ON.
- **Step 2:** Start the Workbench (START->PROGRAMS->IAR SYSTEMS->IAR EMBEDDED WORKBENCH.
- **Step 3:** Use FILE->OPEN WORKSPACE to open the workspace file at: <Installation root>\...\ TRF6903Demo\_US.eww.
- **Step 4:** Use PROJECT->BUILD ALL to compile and link the source code. You can view the source code by double-clicking *Common Sources*, and then double-clicking on the source files in the workspace window.
- **Step 5:** Ensure that the C-SPY Debugger is properly configured for the parallel port used. (Choose PROJECT->OPTIONS->FET DEBUGGER and select ->LPT1 (default) or LPT2 or LPT3 for the parallel port configuration.)
- **Step 6:** Use PROJECT->DEBUG to start C-SPY. C-SPY erases the device Flash and downloads the application object file.
- **Step 7:** In C–SPY, use DEBUG–>GO to start the application.
- **Step 8:** In C–SPY, use DEBUG–>STOP DEBUGGING to exit C–SPY.
- **Step 9:** In Workbench, use FILE->EXIT to exit Workbench.

The MSP430 is now programmed with the game demonstration code and ready to operate.

# Chapter 4

# **PCB Hardware Overview**

This chapter provides the default PCB hardware documentation in detail and provides alternate configurations that the user may want to implement.

| Topi | Page                                   |
|------|----------------------------------------|
| 4.1  | Hardware Overview 4-2                  |
| 4.2  | TRF6903 RF Block Diagram 4-2           |
| 4.3  | MSP430F449 Block Diagram 4-3           |
| 4.4  | Demo Board Schematics 4-3              |
| 4.5  | Top and Bottom Silkscreen and Drawings |
| 4.6  | Parts List                             |
| 4.7  | Alternate Hardware Configurations      |
|      |                                        |

#### 4.1 Hardware Overview

The TRF6903 ISM-band transceiver IC operates from 315 MHz to 950 MHz. It has low power consumption and an operating voltage of 2.2 V to 3.6 V. It features an integer-N PLL synthesizer and supports FSK and OOK operation. Other features include on-chip clock recovery, brownout detector, and XTAL frequency trimming in software.

The TRF6903 demonstration and development kit (MSP-TRF6903-DEMO) provides a stand-alone demonstration of a bidirectional link using the MSP430F449 and the TRF6903 RF transceiver.

# 4.2 TRF6903 RF Block Diagram

Figure 4–1 shows the block diagram of the TRF6903 ISM transceiver IC.

Figure 4-1. TRF6903 Block Diagram

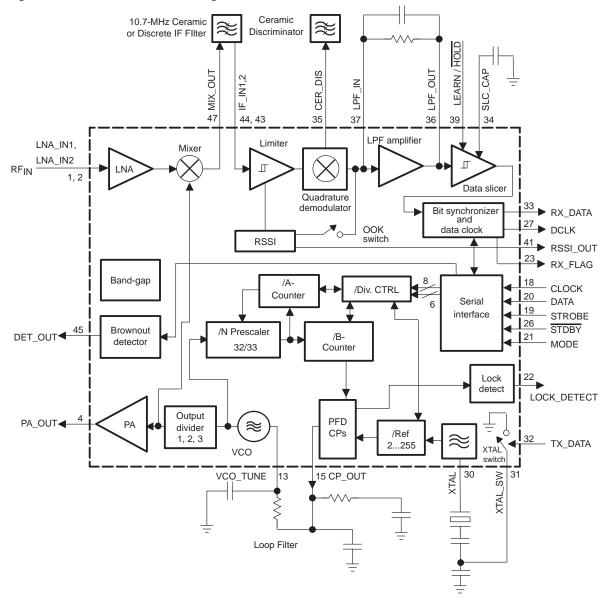

# 4.3 MSP430F449 Block Diagram

Figure 4–2 shows the block diagram of the MSP430F449 microcontroller IC.

 $\mathsf{DV}_\mathsf{SS}$ XIN XOUT/TCLK  $\mathsf{DV}_\mathsf{CC}$  $AV_{CC}$ AV<sub>SS</sub> RST/NMI Oscillator → ACLK 32 kB Flash 1 kB RAM 12 Bit ADC I/O Port 5/6 I/O Port 3/4 I/O Port 1/2 USART0 USART1 XT2IN FLL+ 16 I/Os, With → SMCLK 48 kB Flash 2 kB RAM 8 Channels UART or Interrupt XT2OUT 60 kB Flash 2 kB RAM <10 μs Conv SPI Function Capability MCLK MAB, 4 Bit Test MAB, 16 Bit JTAG мсв CPU Incl. 16 Reg. Bus Conv MDB, 16 Bit MDB, 8 Bit TMS Multiply Watchdog Basic Timer1 TCK MPY, MPYS MAC,MACS 8×8 Bit 8×16 Bit 16×8 Bit 16×16 Bit LCD POR SVS Comparator A 160 TDI 7 CC-Reg. 3 CC-Reg. Segments 1,2,3,4 MUX 1 Interrupt Vector 15 / 16 Bit Shadow Reg.

Figure 4–2. Block Diagram of the MSP430F44x

### **Demo Board Schematics**

TDO/TDI

For 6903 demo board schematics refer to the TI document SWRR001. This document can be downloaded from the http://www.ti.com/ISMRF website.

# 4.5 Top and Bottom Silk Screen and Drawing

Figure 4–3 and Figure 4–4 show the top side and bottom side circuit board silkscreen.

Figure 4–3. Top-Side Silk Screen

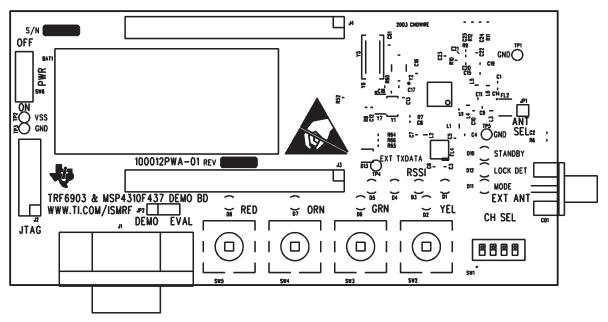

Figure 4-4. Bottom-Side Silk Screen

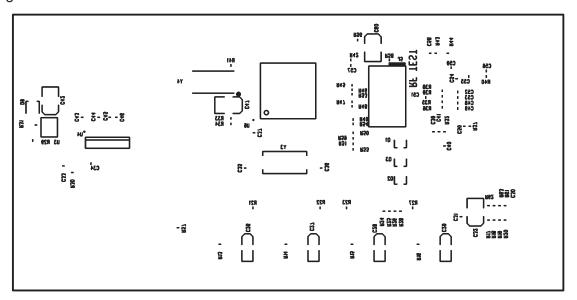

# 4.6 Parts List

| Qty | Value     | Mfg          | Mfg Num          | Description                                            | Reference                                                                                           |
|-----|-----------|--------------|------------------|--------------------------------------------------------|----------------------------------------------------------------------------------------------------|
| 1   | 0.5 pF    | AVX          | 06035A0R5CAT2A   | Capacitor, CER, 0603, 50 V, ±0.25 pF, 0.5 pF           | C24                                                                                                 |
| 2   | 2.2 pF    | AVX          | 06035A2R2CAT2A   | Capacitor, CER, 0603, 50 V, ±0.25 pF, 2.2 pF           | C10, 11, 14                                                                                         |
| 2   | 22 pF     | AVX          | 06035A220FAT2A   | Capacitor, CER, 0603, 50 V, 1%, 22 pF                  | C8, 18                                                                                              |
| 1   | 24 pF     | AVX          | 06035A240FAT2A   | Capacitor, CER, 0603, 50 V, 1%, 24 pF                  | C17                                                                                                 |
| 1   | 39 pF     | AVX          | 06035A390FAT2A   | Capacitor, CER, 0603, 50 V, 1%, 39 pF                  | C9, 15                                                                                              |
| 3   | 100 pF    | AVX          | 06035A101FAT2A   | Capacitor, CER, 0603, 50 V, 1%, 100 pF                 | C3, 54, 63                                                                                          |
| 1   | 75 pF     | AVX          | 06035A750JAT2A   | Capacitor, CER. 0603, 50 V, 5%, 75 pF                  | C20                                                                                                 |
| 2   | 82 pF     | AVX          | 06035A820JAT2A   | Capacitor, CER, 0603, 50 V, 5%, 82 pF                  | C5, 7                                                                                               |
| 2   | 120 pF    | AVX          | 06035A121JAT2A   | Capacitor, CER, 0603, 50 V, 5%, 120 pF                 | C6, 21                                                                                              |
| 1   | 1000 pF   | AVX          | 06035A102JAT2A   | Capacitor, CER, 0603, 50 V, 5%, 1000 pF                | C39                                                                                                 |
| 2   | 5600 pF   | AVX          | 06035A562JAT2A   | Capacitor, CER, 0603, 50 V, 5%, 5600 pF                | C13, 22                                                                                             |
| 25  | 0.1 μF    | AVX          | 0603YC104KAT2A   | Capacitor, CER, 0603, 16 V, 10%, 0.1 μF                | C19, 23, 30, 31, 33, 34, 37, 40, 41, 43, 44, 45, 46, 48, 49, 50, 51, 52, 53, 55, 56, 57, 58, 59, 66 |
| 4   | 1 μF      | AVX          | TAJA105K016R     | Capacitor, TANT, 3216, 16 V, 10%, 1 μF                 | C26, 27, 28, 29                                                                                     |
| 4   | 22 μF     | CAL CHIP     | GMC32Z5U226Z16NT | Capacitor, CER, 1210, 16 V, –20 +80%, 22 μF            | C32, 42, 47, 60                                                                                     |
| 5   | RED       | KingBrite    | W934-IT          | Diode, LED, T1, red, 12.5 MCD at 20 mA                 | D1, 8, 10, 11, 12                                                                                   |
| 2   | GRN       | KingBrite    | W934-GT          | Diode, LED, T1, green, 12.5 MCD at 20 mA               | D5, 6                                                                                               |
| 2   | YEL       | KingBrite    | W934-YT          | Diode, LED, T1, yellow, 12.5 MCD at 20 mA              | D2, 4                                                                                               |
| 2   | ORN       | KingBrite    | W934-??          | Diode, LED, T1, orange, 12.5 MCD at 20 mA              | D3, 7                                                                                               |
| 2   | MBRM120LT | Motorola     | MBRM120LT1 or 3  | Diode, Schottky, 20 PIV, 1A, DO-216AA                  | D9, 13                                                                                              |
| 3   | FMMT2222A | Central SEMI | CMPT2222A        | XSTR, NPN, Gen Purp, 75 hfe,<br>40 Vceo, 600 mA, SOT23 | Q1, 2, 3                                                                                            |
| 1   | 10.7 MHz  | Murata       | SFECS10M7FA00-R0 | Filter, BP, SMT, 10.7000 MHz CEN, 280 kHz, BW          | FL4                                                                                                 |
| 1   | 8.2 nH    | Murata       | LQW1608A8N2D00   | IND, SMD, 0603, ±0.5 nH, 650 mA, 8.2 nH                | L5                                                                                                  |
| 1   | 9.1 nH    | Murata       | LQW1608A9N1D00   | IND, SMD, 0603, ±0.5 nH, 650 mA, 9.1 nH                | L4                                                                                                  |
| 2   | 4.7 μΗ    | Murata       | LQG21N4R7K10     | IND, SMD, 0805, Hi-Q, 30 mA, 4.7 μH                    | L1, 2                                                                                               |
| 10  | 0 Ω       | AVX          | CJ10-000-T       | Resistor, 0603, 5%, 0 $\Omega$                         | C62, FL2, JP1,<br>L6, R6, 29, 41,<br>42, 56, 60                                                     |
| 9   | 10 Ω      |              |                  | Resistor, 0603, 5%, 10 Ω                               | R32, 35, 36, 37,<br>38, 39, 40, 43,<br>44                                                           |

| Qty | Value                     | Mfg                   | Mfg Num                         | Description                                             | Reference                                                    |
|-----|---------------------------|-----------------------|---------------------------------|---------------------------------------------------------|--------------------------------------------------------------|
| 21  | 100 Ω                     |                       |                                 | Resistor, 0603, 5%, 100 $\Omega$                        | R21, 22, 23, 24,<br>25, 26, 27, 28,<br>45, 46                |
| 3   | 200 Ω                     |                       |                                 | Resistor, 0603, 5%, 200 Ω                               | R61, 62, 63                                                  |
| 1   | 1 kΩ                      |                       |                                 | Resistor, 0603, 5%, 1 kΩ                                | R11                                                          |
| 1   | 7.5 kΩ                    |                       |                                 | Resistor, 0603, 5%, 7.5 kΩ                              | R9                                                           |
| 13  | 10 kΩ                     |                       |                                 | Resistor, 0603, 5%, 10 k $\Omega$                       | R13, 14, 15, 16,<br>17, 18, 19, 20,<br>33, 57, 64, 65,<br>66 |
| 1   | 15 kΩ                     |                       |                                 | Resistor, 0603, 5%, 15 kΩ                               | R10                                                          |
| 1   | 82 kΩ                     |                       |                                 | Resistor, 0603, 5%, 82 kΩ                               | R30                                                          |
| 1   | 220 kΩ                    |                       |                                 | Resistor, 0603, 5%, 220 kΩ                              | R7                                                           |
| 1   | Header 7X2                | SAMTEC                | TSW-107-07-T-D                  | CONN, HDR, P, 14, 7X2X0.1, TTH                          | J2                                                           |
| 1   | Header<br>7x2x2mm         | SAMTEC                | TMM-107-01-T-D-SM               | CONN, HDR, P, 14, 7×2×2 mm, SMT                         | J5                                                           |
| 1   | Header 3                  | MOLEX                 | 22-28-4030                      | CONN, HDR, P, 3, 3X1X0.1, TTH                           | JP2                                                          |
| 1   | CONN DB-9                 | AMP                   | 745781–4                        | CONN, PCB, DB9, F,RT                                    | J1                                                           |
| 1   | SMA EDGE                  | Johnson<br>Components | 142-0701-801<br>(-801=Au Plate) | CONN, Coax, SMA, Edge, SMT, 0.062 thick PCB             | CO1                                                          |
| 1   | 4 x SPST                  | CTS                   | 219-4MST                        | SW, Slide, 4 × SPST, 20V at 100 mA, SMT, Sealed         | SW1                                                          |
| 4   | PB SPST, NO               | OMRON                 | B3W-4050 + B or S               | SW, PB-SPST, NO, 50 mA, 24V, TTH                        | SW2, 3, 4, 5                                                 |
| 1   | EG1218                    | E-Switch              | EG1218                          | SW, Slide SPDT, PCB, 30V at 0.2a                        | SW6                                                          |
| 1   | AS179-92                  | SKYWORKS              | AS179-92                        | IC, RF switch, 1P2T, 0.1–3GHz, SC–70                    | SW7                                                          |
| 1   | 12 mm Switch<br>Capacitor | OMRON                 | B32-1320                        | Capacitor, SW, 12 mm sq, fits<br>B3W–4050, orange       |                                                              |
| 1   | 12 mm Switch<br>Capacitor | OMRON                 | B32-1330                        | Capacitor, SW, 12 mm sq. fits<br>B3W-4050, yellow       |                                                              |
| 1   | 12 mm Switch<br>Capacitor | OMRON                 | B32-1350                        | Capacitor, SW, 12 mm sq. fits<br>B3W–4050, green        |                                                              |
| 1   | 12 mm Switch<br>Capacitor | OMRON                 | B32-1380                        | Capacitor, SW, 12 mm sq. fits<br>B3W–4050, red          |                                                              |
| 1   | 2468                      | Mem<br>ProtectionDev  | BC2AAAPC                        | Battery holder, 2 X AAA, PCB mount                      | BAT1                                                         |
| 1   | TP Red                    | Components<br>Corp    | TP-105-01-02                    | Test Point, red, 0.037 TTH                              | TP2                                                          |
| 3   | TP Green                  | Components<br>Corp    | TP-105-01-05                    | Test Point, green, 0.037 TTH                            | TP1, 3, 5                                                    |
| 1   | TP White                  | Components<br>Corp    | TP-105-01-09                    | Test Point, white, 0.037 TTH                            | TP4                                                          |
| 1   | TRF6903PT                 | Texas<br>Instruments  | TRF6903PG2.0                    | IC, RF XCVR, 315-930 MHZ, FQFP48                        | U1                                                           |
| 1   | MSP430F449                | Texas Instruments     | MSP430F449IPZ                   | IC, MicroP ,MixSig, 16 Bit RISC, 32kb<br>Flash, FQFP100 | U6                                                           |
| 0   | TPS76330DBV               | Texas<br>Instruments  | TPS76330DBVT                    | IC, PS LDO Regulator, 3 V at 150 mA, SOT32–5            | U3                                                           |
| 1   | MAX3232-SOIC<br>16        | Texas<br>Instruments  | MAX3232CD                       | IC, RS232 Driver, 2 Driver,<br>2 Receiver, SOIC16       | U4                                                           |

| Qty | Value       | Mfg             | Mfg Num           | Description                         | Reference |
|-----|-------------|-----------------|-------------------|-------------------------------------|-----------|
| 1   | NC7SZ04P5X  | Fairchild       | NC7SZ04P5X        | IC, INV, Single Gate, SO70–5        | U7        |
| 1   | 10.7 MHz    | Murata          | CDSCB10M7GA119-R0 | CER Discriminator, SMT,<br>10.7 MHz | Y7        |
| 1   | 19.6608 MHz | CRYSTEK<br>Corp | 017119            | XTAL, SMT, 19.6608 MHz, LCC-5X7     | Y2        |
| 1   | 32.768 kHz  | Seiko           | 628-SPT1A-0368    | XTAL, SMT, 32.768 kHz, CM202        | Y4        |

# 4.7 Alternate Hardware Configurations

|     | e MSP-TRF6903-DEMO kit is preconfigured to function under the following sumptions: |
|-----|------------------------------------------------------------------------------------|
|     | North American ISM frequency band, 902–928 MHz                                     |
|     | NRZ (non-return to zero) coding                                                    |
|     | FSK (frequency shift keying)                                                       |
|     | 38.4K bps                                                                          |
|     | On-board PCB antenna                                                               |
| The | e kit can be reconfigured to a limited extent. These options are covered in        |

The kit can be reconfigured to a limited extent. These options are covered in this section.

#### 4.7.1 European ISM Frequency Band

The European 868-MHz to 870-MHz ISM band is not covered in the preconfigured system, but it can be modified by changing software variables; download new software configurations through the JTAG connector. No hardware changes are needed, but the antenna matching is not optimized for this band. Go to www.ti.com/ismrf for more information.

#### 4.7.2 External Antenna

Significant range performance may be achieved when an external antenna is used. The actual performance improvement depends on the antenna design and proper impedance matching. A solder pad for a SMA connector is provided on the circuit board. The antenna can be mounted onto the SMA connector. Jumper (JP1) setting must be moved to connect the external antenna to the rest of the RF front end. Shorting pins 2 and 3 of JP1 with a  $0\text{-}\Omega$  resistor connects the circuit board antenna. To connect an external antenna, open pins 2 and 3 and short pins 1 and 2 with a  $0\text{-}\Omega$  resistor. Figure 4–5 shows the pin-out configuration at the silk screen. Table 4–1 lists information for some antenna suppliers. If the PCB antenna is not used, leave it unconnected, remove the matching components from each end, and substitute one  $100\text{-}\Omega$  resistor at each end; this prevents unwanted coupling between the PCB antenna and the RF signal.

Figure 4-5. JP1 Pin-Out Configuration

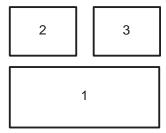

Table 4-1. Antenna Suppliers

| Supplier        | Web Site              | Part Number    | ISM Band         |
|-----------------|-----------------------|----------------|------------------|
| Nearson         | www.nearson.com       | S467AM-915S    | US<br>European   |
| MaxRad          | www.maxrad.com        | MEXR902SM      | US               |
| Mobilemark      | www.mobilemark.com    | PSWN3-925S     | US<br>European   |
| W. Badland Ltd. | www.badland.co.uk     | Various models | US/Euro-<br>pean |
| Radiall/Larsen  | www.radialllarsen.com | Various models | US<br>European   |

#### 4.7.3 RS-232C Port

The circuit board is designed for communication to the MSP430 microcontroller through the RS232 serial port. The UART driver is implemented in firmware and is used in the RF evaluation mode.

### 4.7.4 On-Board LDO Voltage Regulator

In normal operation, the battery is connected directly to the circuit board power through R31. There is a footprint for a low dropout (LDO) regulator for cases where a higher-voltage power supply is used instead of the on-board batteries. To add a LDO regulator, remove R31 and install Texas Instruments regulator TPS76330DBV at the U3 footprint.

### 4.7.5 High-Frequency Crystal

The board has a footprint for a high-frequency (4 MHz) microprocessor crystal (Y3) as well as the low-frequency crystal. The factory board configuration uses the 32-kHz watch crystal (Y4). An internal frequency multiplier generates the 2.4576-MHz system clock.

#### 4.7.6 SAW Filter

A SAW filter is typically used to band-limit the received RF signal and reduce RF interference outside the ISM band. The SAW filter from Murata (SAFC915MA70N-TC11) gives a pass band typical of 902 MHz to 928 MHz, while providing about 30-dB attenuation in the stop band. Insertion loss in the

pass band is about 4.5 dB. This causes a corresponding loss in operational range due to signal attenuation. The SAW filter is not normally installed at the factory in order to maximize range rather than noise immunity. There are other hardware configurations for attenuating transmitter harmonics and filtering out-of-band received noise.

### 4.7.7 Disabling the MSP430

In normal operation, the MSP430 microprocessor controls the TRF6903 transceiver and the game user interface. The RF section can also be controlled directly with external computer software. To disable the microcontroller, either short the MSP430 reset pin (RST) to ground at the JTAG connector (preferred method), or remove R42, which disables the voltage supply to the MSP430. The TRF6903 can then be controlled directly through J5, the 14-pin surface-mount header.

### 4.7.8 Game and RF Operational Modes (Jumper JP2)

The circuit board comes with jumper JP2 set in the position for the game (demonstration link) mode, where two circuit boards communicate with each other in game mode to demonstrate a wireless link. In the other jumper position (RF evaluation mode), the TRF6903 is controlled from external software run on a PC and the commands are passed through the MSP430.

# **Chapter 5**

# **Software Overview**

This chapter describes the link demonstration firmware that has been flashed to the microcontroller and external control software for RF test and evaluation.

| Topic | Page                                                                       |
|-------|----------------------------------------------------------------------------|
| 5.1   | Software Description                                                       |
| 5.2   | Flowchart 5-2                                                              |
| 5.3   | Wireless Protocol Architecture 5-3                                         |
| 5.4   | TRF6903 Registers 5-4                                                      |
| 5.5   | Wireless Subroutines                                                       |
| 5.6   | External Control Software for RF Evaluation Mode 5-7                       |
| 5.7   | Operation of the Evaluation Kit in the European ISM Band $\ \ldots \ 5-10$ |
|       |                                                                            |

# 5.1 Software Description

The demonstration software implements a simple two-way game application utilizing a half-duplex bidirectional wireless link. Each board comes with identical software. The software was developed using IAR's Embedded Workbench, version 1.26a (<a href="www.iar.com">www.iar.com</a>). The software files are:

- ☐ trf6903.prj Project file
- ☐ trf6903\_main.c Main body of the program written in C language. All subroutines are called from this program
- ☐ trf6903.s43 Assembly subroutine to configure the TRF6903 registers
- radio03.s43 Assembly subroutines that execute wireless transmission and reception commands

If a newer version of the IAR compiler (Version 2.21B) is used for development, the old project file (.prj) needs to be converted to a workspace project file (.ewp). The conversion is one-way (not reversible). See the guide to run demo software on newer version (2.12B) of IAR compilers (SLWA029.pdf) for more detailed information.

#### 5.2 Flowchart

After power up initialization, the controller is configured as a state machine to run the link demonstration. Figure 5–1 illustrates the state machine flowchart. Buttons and timer functions are handled through interrupt subroutines.

Figure 5-1. Game Application Flow Chart

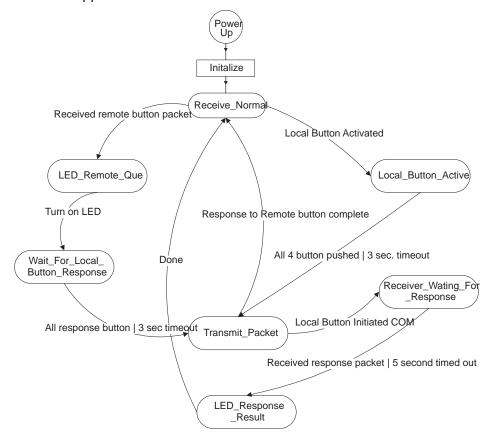

#### 5.3 Wireless Protocol

The wireless data communication protocol is digital FSK at 38,400 bits per second with NRZ coding. The communication protocol used for the demonstration board includes preamble, packet start bit, and word-sync bit as illustrated in Figure 5–2.

Figure 5–2. Communication Protocol

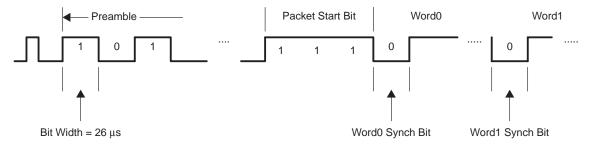

The function of the preamble is to train the receive hardware to set the proper reference voltage threshold to extract 1 and 0 data. The preamble consists of a train of alternating ones and zeros. A longer preamble may give better performance at a cost of more time to deliver an equivalent data packet. The current design has a preamble 100 bits long, or 2.6 ms in duration. Shorter lengths may be used for more time-critical applications.

### 5.3.1 Packet Start and Word-Sync Bits

The packet start bit and the word sync bit are used by the receive routine to adjust microprocessor timing for sampling the incoming data stream. The packet start bit occurs once at the beginning of the data packet to indicate the end of the preamble and the start of data. The sync bit is used to resynchronize the bit stream and the data sampling timer. Over time the receive timing could shift in phase relative to transmit timing due to the small variation in component tolerances and performance. This shows up as an error in sampled data. The problem gets worse as the packet size increases. Resynchronization minimizes this drift over time.

Although resynchronization can be done at byte boundaries, word boundary resynchronization is slightly more efficient.

The data clock recovery feature can also be used to synchronize data.

#### 5.3.2 Wireless Data Stream

The wireless data stream for the game application is implemented as follows:

- ☐ User initiates an RF transmission on **Board A** by pushing four buttons in any sequence.
- ☐ User sequence is sent to **Board B** using the transmission data packet described in Figure 5–3, embedded in the communication protocol described in Figure 5–2. The transmission packet includes a header, four bytes with the button IDs and a checksum.

- Board A waits to receive an acknowledgement packet sent by the other board. The acknowledgement (ACK) package is illustrated in Figure 5–4. The ACK package is embedded in the protocol described in Figure 5–2. If Board A does not get the ACK package in the preprogrammed wait cycle, it retries up to six times.
- Note that each time that **Board B** receives a transmission packet, it sends an acknowledgment back to **Board A**. Figure 5−4 illustrates the ACK packet.

Figure 5-3. 6-Byte Transmission Data Packet

| Header Byte | Button 1 | Button 2 | Button 3 | Button 4 | Checksum Byte |
|-------------|----------|----------|----------|----------|---------------|
| 0xFE        | ID Byte  | ID Byte  | ID Byte  | ID Byte  |               |

Figure 5-4. 4-Byte ACK Packet

| 0x06 | 0x06 | 0x06 | 0x06 |
|------|------|------|------|

### 5.3.3 Checksum Byte

Each packet has a checksum byte at the end of the data packet (see Figure 5–3). The checksum byte is calculated by summing the first 5 bytes of the packet and ignoring overflow.

# 5.4 TRF6903 Registers

The TRF6903 has five control registers (A through E) that are initialized using through an on-chip serial port interface (SPI). Table 5–1 shows the values loaded into the registers by the microprocessor during demo program initialization.

Table 5–1. TRF6903 Game Application Register Values

| Register | Parameter                                                               | Value                                        |
|----------|-------------------------------------------------------------------------|----------------------------------------------|
| A        | PA attenuation<br>Mode 0<br>Charge Pump<br>Frequency Band               | 0 dB<br>Tx<br>0.5 mA<br>915 MHz              |
| В        | PA attenuation Mode 1 Modulation Brownout threshold Brownout detector   | 0 dB<br>Rx<br>F2.2<br>VSK<br>Off             |
| С        | Reference divider<br>Reference frequency                                | 48<br>409.6 kHz                              |
| D        | Crystal Tune<br>Reset Signal for PFD<br>Crystal Switch                  | 20.23 pF<br>Derived From Prescaler<br>Closed |
| E        | Receive Data Mode (RXM)<br>Dividers D1 D2 D3<br>Transmit Capture select | Self Train<br>38.4 kbps<br>Set               |

### 5.5 Wireless Subroutines

The game application uses C language functions to implement different communication tasks that are required to receive and send data. Brief descriptions of these subroutines follow.

# 5.5.1 program\_TRF6903\_word()

This function configures one of the five registers of the TRF6903 transceiver. Below is a sample code on how to use this function so that you can program all five registers.

```
struct REGA BITS {
unsigned long BND:2;
unsigned long CP Acc:2
unsigned long PI:1;
unsigned long TX RX0:1;
unsigned long PA0:2;
unsigned long B DIV M0:9;
unsigned long A_DIV_M0:5;
unsigned long ADDR:2; };
union TRF REGA{
  unsigned long all;
  struct REGA BITS bit;
};
struct TRF REG{
  union TRF REGA a;
  union TRF REGB b;
  union TRF REGC c;
  union TRF_REGD d;
  union TRF REGE e;
};
void configure trf6903(void)
   int pointer;
   P4OUT&=0xfe;
   pointer=(int)f sel;
   trf6903.a.bit.B DIV M0=MAIN B T[pointer];
   trf6903.a.bit.A_DIV_M0=MAIN_A_T[pointer];
   program TRF6903 word(trf6903.a.all);
   trf6903.b.bit.B DIV M1=MAIN B R[pointer];
   trf6903.b.bit.A DIV M1=MAIN A R[pointer];
   program TRF6903 word(trf6903.b.all);
   program_TRF6903_word(trf6903.c.all);
   trf6903.d.bit.XTAL Tune = XTAL OFFSET;
   program TRF6903 word(trf6903.d.all);
   program TRF6903 word(trf6903.e.all);
```

# 5.5.2 receive\_RF(unsigned char, unsigned int\*)

This function is used to receive a packet of wireless data stream. Below is an example of how it is used.

```
union RF_RCV_PACKET{
  unsigned int w[MAXWORD];
  unsigned char b[MAXBYTE];
}rcv;
int ReceiveRFWithModeSelect(unsigned int ByteCnt)
  {
  int error_stat;
  switch(trf6903.e.bit.RXM) {
  case 0:
    error_stat = receive_RF(ByteCnt,rcv.w);
     break;
  case 3:
    error_stat = receive_RF_DCLK(ByteCnt,rcv.w);
    break;
// Packet stream stored in rcv.w
// Packet size stored in ByteCnt
}
```

# 5.5.3 send\_RF(unsigned int, unsigned int\*)

This function is used to transmit a packet of wireless data stream. Below is an example of how it is used.

```
union RF_XMIT_PACKET{
  unsigned int w[MAXWORD];
  unsigned char b[MAXBYTE];
}xmit;

void SendRFWithModeSelect(unsigned int ByteCnt)
{
  switch(trf6903.e.bit.TXM) {
  case 0:
    send_RF(ByteCnt,xmit.w);
    break;
  case 1:
    send_RF_DCLK(ByteCnt,xmit.w);
    break;
}
```

#### 5.6 External Control Software for RF Evaluation Mode

In the RF evaluation mode, the TRF6903 transceiver is controlled by external software run on a PC rather than by the game/demo firmware installed on the MSP430. There is no operational link in RF evaluation mode; the transceiver is set to one operational state at a time. Jumper JP2 sets the board operation mode to game/demo or RF evaluation.

The RF control software has a graphical user interface (GUI) for the user to set the transceiver state for mode (transmit, receive), frequency, power, etc. In RF mode the external software GUI controls the TRF6903 by passing control register words through the computer COM1 serial port, RS232 driver IC (MAX3232), and finally through the MSP430 microcontroller to the transceiver.

Figure 5–5 shows the graphical user interface that communicates with the circuit board through the COM1 RS232 serial port. The user must click on the adjacent COM1 button if its caption reads *Com1 Closed* in order to open the serial port. The RF evaluation GUI is written in Borland C++ Builder, version 6, and integrates utilities from Winsoft Ltd. to write to the serial port (ComPort). In RF evaluation mode, the serial port COM1 is used to control the TRF6903.

An example GUI setup for **transmit mode** is shown in Figure 5–5. Several boxes and pick lists have to be filled out by the user before clicking the *Send All* button to configure the RF transceiver. Some of the boxes will toggle state when the cursor is placed over the box contents and double clicked (Mode Enable).

The crystal frequency should be set to 19.6608 MHz. Set the reference divider to 48 (enter the value and click the *Set* button). The crystal tune capacitance should be set to an intermediate value like 17, 20, or 22 pF. The charge pump current is 0.5 mA. In the Mode Enable box, *A-Word* should be selected for transmit mode. The phase-frequency detector reset should be set to *Prescaler*. Enter the power amp output frequency and click the *Set Frequency* button; the software rounds off the output frequency to an integer multiple of the reference frequency. The output divider (BND) should be set to 1 for the 868-MHz and 915-MHz ISM bands. The Modulation box should be set to FSK. For initial evaluation, set TXM=0 and TXDATA to *Low*.

An example GUI setup for **receive mode** is show in Figure 5–6. Set the Mode Enable box contents to *B-Word* and *Receive*. Set the incoming receive signal frequency and click the *Set Freq* button; the LO frequency will be set to an integer multiple of the reference frequency. The user can set the LO frequency 10.7 MHz above or below the received RF signal by clicking on the box for high-side Injection or low-side Injection. For initial evaluation, set the data slicer polarity to non-inverting, RXM=CLK Recovery, BRA=8, BRB=4, BRC=16, operational mode to Learn, TWO=0, TCOUNT=7, and Demod Tune to an intermediate value like 3 or 4. If the down-converted IF signal is shifted high in the 10.7-MHz filter bandwidth, try setting the RXS crystal switch to *Closed* during reception (and vice-versa).

The TRF6903 is capable of transmit or receive operation in both mode 0 and mode 1 (configured by the A and B register words), but due to the hardware

configuration for the transmit/receive switch, transmit must be done in mode 0 and receive in mode 1. The tx\_enable and rx\_enable control lines for the switch are derived from the TRF6903 mode control line. In other hardware designs the switch control lines can originate at the microcontroller and can be programmed for transmit/receive in either transceiver mode, 0 (Word A) or 1 (Word B).

Other communication utilities such as HyperTerminal or Procomm can be used in place of the external software GUI to control the TRF6903 in pass-through mode. Set the transmission raw data rate to 38.4 kbps, 8 bits data, no parity, 1 stop bit, no flow control, or handshake. Send the 24-bit control words for registers A through E in ASCII hex with a leading asterisk (hex 2A) and trailing carriage return (hex 0D), i.e. "\*[A][B][C][D][E]<CR>".

TRF6903 Multi-Band Transceiver RF Evaluation Software- v1.0 \_ | X File About 🐶 Texas Instruments 5/20/2004 9:58:16 AM RX DATA DCLK Discr. RC LPF Rx Flag LNA Input DEMOD CLK Recovery ▼ 6 -DOLL (kbps) Enabled OOK Swite FSK ▼ 2.2V 🔻 BSSI DCLK Set Free A-Word Tx Mode ▼ D3 div. 16 ▼ 48 ÷ SET PA Output 0.50mA ▼ 915.0464 MHz 0dB ▼ XTAL FREQ 19.6608 MHz op Filter COMI Open SERIAL POR Name: Tx Frequency Δ 001101000100010100100010 Description: Enter the desired Tx frequency (MHz) 0100100 00110011001 В Once the frequency is entered, click the 'Set Freq.' button to update the **₽**₽ 1000110 Send All 10110100101100001000 1100011011100

Figure 5-5. TRF6903 Graphical User Interface for RF Evaluation, Transmit Mode

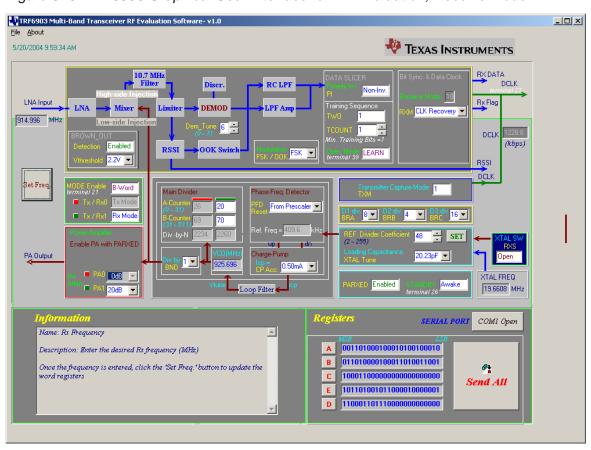

Figure 5-6. TRF6903 Graphical User Interface for RF Evaluation, Receive Mode

# 5.7 Operation of the Evaluation Kit in the European ISM Band

The European ISM band covers the frequency band from 868 MHz to 870 MHz. A different set of firmware needs to be downloaded to operate the evaluation kit at the EU band. The firmware can be downloaded from the **www.ti.com/ismrf** website. See the application report *Operating the TRF6903 with MSP430 Evaluation Kit in the 868-MHZ European ISM Band* (SWRA040) for detailed information on the 868-MHz EU operation mode.